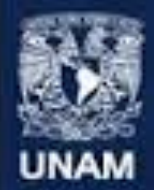

Universidad Nacional Autónoma de México

# **Facultad de Estudios Superiores Acatlán**

## Especialización en Sistemas de Calidad

## Bienvenida Generación 2016

29 de julio de 2015

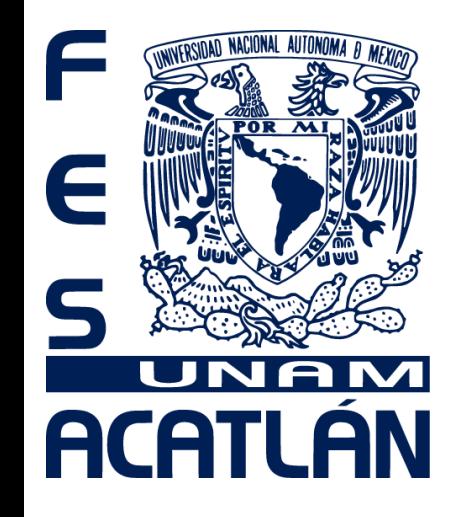

# **Facultad de Estudios Superiores** Acatlán

### **DR. ENRIQUE GARCÍA Y MOISÉS COORDINADOR DEL PROGRAMA DE ESTUDIOS DE POSGRADO**

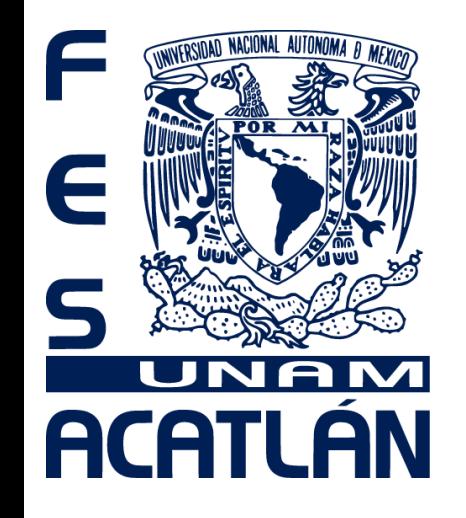

# **Facultad de Estudios Superiores** Acatlán

## **M. EN I. NELLY KARINA JIMÉNEZ GENCHI RESPONSABLE DE LA ESPECIALIZACIÓN**

## **NOTA IMPORTANTE**

#### **1. Antes de realizar su inscripción tome en consideración lo siguiente:**

•Tener la clave de las tres materias obligatorias y las dos optativas, así como el grupo correspondiente a su plan de estudios.

•No realice inscripción de materias que no cursará.

•Capture los datos generales y antecedentes en el sistema.

•Consulte los horarios y verifique que haya cupo en los grupos antes de confirmar su inscripción.

•Verifique la información antes de enviarla porque no hay confirmación.

•**No hay trámites extemporáneos para ningún alumno** (a) ni en Servicios Escolares, ni en la Coordinación de Estudios de Posgrado, ni en la Unidad de Administración de Posgrado.

#### **2. Ingresar al portal de la Unidad de Administración del Posgrado con su número de cuenta y su NIP.**

**JADES del Posgrado de la UNAM - Microsoft 1** Edicion Ver Favoritos Herramentas Av  $\odot$  a a  $\odot$  Director of Trenton  $\odot$   $\odot$  .  $\odot$   $\cdots$ www.upp.upars.mc/  $= 63 +$ Autónoma de México Seleccione un servicio escolar  $\mathbb{R}$ 

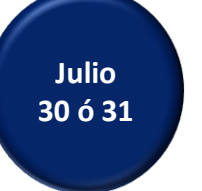

2.2 **Elegir**, en Servicios para Alumnos, la opción "**Inscripción al Posgrado**".

2.1 Abrir una ventana del navegador de Internet y escribir [www.uap.unam.mx](http://www.uap.unam.mx/)

2.3 **Ingresar su número de cuenta y NIP** (sólo la primera ocasión será su fecha de nacimiento *ddmmaaaa*).

2.4 Seleccionar "Acceso al servicio como alumno".

2.5 Cambiar NIP (**Asegúrese de anotarlo y conservarlo, en caso de extravió deberá acudir a Servicios Escolares a tramitarlo nuevamente**)

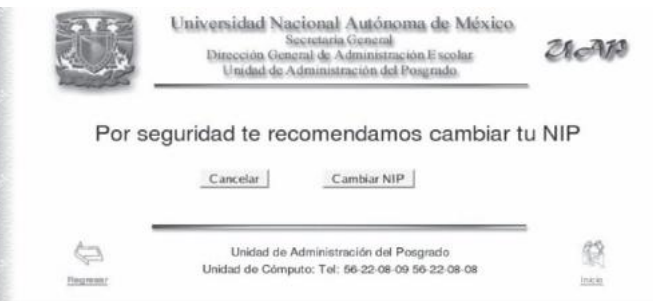

2.6 Capturar cada uno de los datos que le solicitan en el formulario

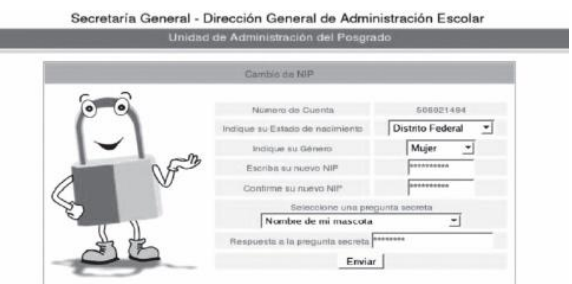

2.7 Enviar todos los datos una vez completados. 2.8 La última pantalla le confirmará que ha completado el cambio de forma exitosa.

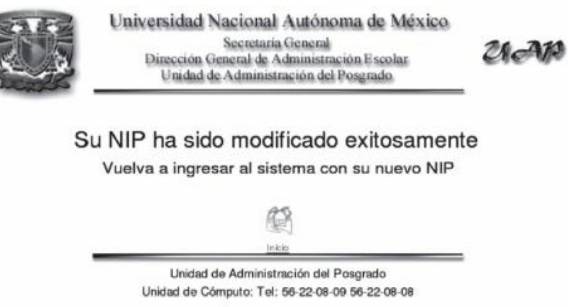

*Con su NIP creado, realizará todos los trámites durante su estancia en el Programa de Posgrado*

#### **3. Registrarse en el Sistema a través de la captura de datos que se le solicitarán en tres secciones.**

#### **3.1 Datos Generales**

3.1.1 Ingresar, nuevamente, a la página [www.uap.unam.mx](http://www.uap.unam.mx/)

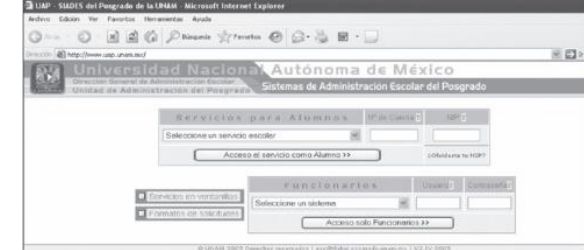

- 3.1.2 Elegir en Servicios para Alumnos, la opción "Inscripción al Posgrado".
- 3.1.3 Ingresar su número de cuenta y NIP.
- 3.1.4 Seleccionar "Acceso al servicio como alumno".
- 3.1.5 Verificar que su nombre y número de cuenta sean correctos.

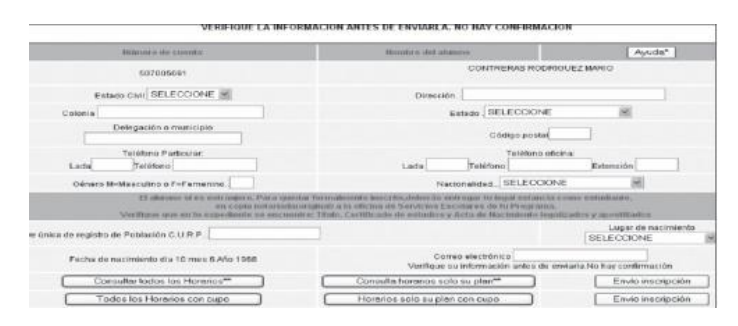

- 3.1.6 Escribir en el formulario los datos correspondientes a cada rubro.
- 3.1.7 Verificar que su información no tenga errores.
- 3.2 Antecedentes de la Licenciatura

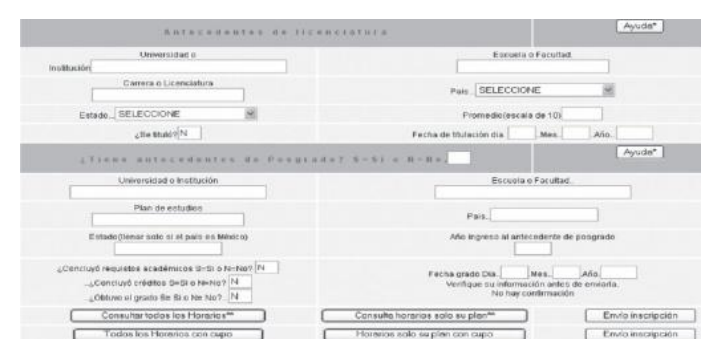

- 3.2.1 Capturar los datos referentes a los estudios de licenciatura
- 3.2.2 Capturar la fecha en la que sustentó el examen profesional

3.2.3 En caso de no tener antecedentes de estudios de posgrado en la UNAM, marcar NO y dejar en blanco los campos que se refieren a éstos.

#### **Sólo si tiene antecedentes de Posgrado en la UNAM**

3.2.3 Capturar los datos referentes al posgrado cursado.

3.2.4 Capturar la fecha en la que sustentó su examen de grado.

*Entregar copia del grado o diploma correspondiente en tamaño carta por ambos lados al validar su inscripción.*

**3.3 Datos de la inscripción**

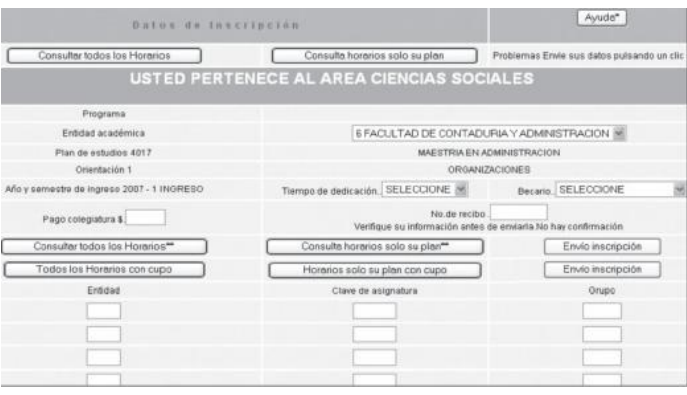

3.3.1 Capturar los datos de la entidad académica:

•Clave: 200

•Nombre: Facultad de Estudios Superiores Acatlán

3.3.2 Verificar los datos del programa en el que está inscrito, así como el semestre al que ingresó.

3.3.3 Seleccionar el tiempo de dedicación:

•Parcial

•Completo

3.3.4 Seleccionar si es becario o no

3.3.5 Dejar en blanco el pago de colegiatura.

3.3.6 Dejar en blanco el Número de Recibo.

#### 3.3.7 Consultar previamente los horarios en el botón "Consulta horarios sólo su plan".

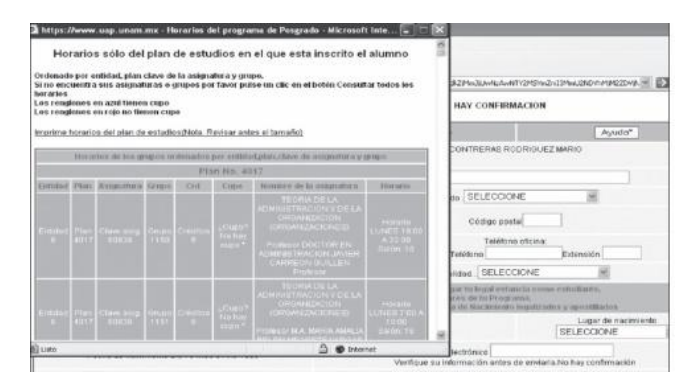

- a) Considerar varias alternativas de asignatura y horarios.
- b) Podrá inscribirse en las materias que aparecen en azul.
- c) Las materias que aparecen en rojo no tienen cupo, por lo que deberá buscar otra opción.
- d) Elegir las asignaturas.
- 3.3.8 Capturar:
- •Clave de la Entidad: 200
- •Clave de asignatura está compuesta por cinco dígitos.
- •Grupo de la asignatura: compuesta por cuatro dígitos.

#### **4. Confirmación de la inscripción**

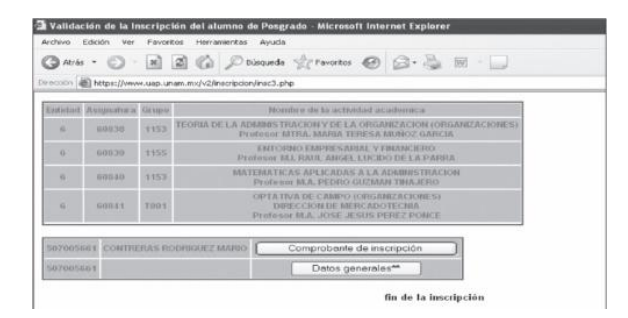

- 4.1 Verificar que los datos capturados sean correctos.
- 4.2 Oprimir el botón "Envío de inscripción".

4.3 Aparecerá una pantalla que mostrará la información de la inscripción.

a) Si las materias aparecen en color **azul** ha quedado inscrito en esas asignaturas.

Se activará un botón para que vea su "Comprobante de inscripción".

b) Si las materias elegidas aparecen en **rosa** es porque no tienen cupo. Deberá regresarse y cambiar esas asignaturas.

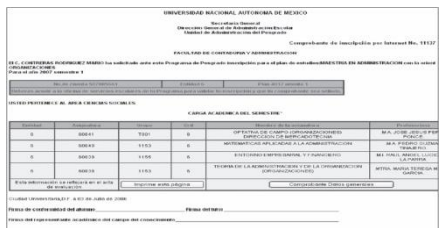

#### **5. Fin de la inscripción**

5.1 Dar clic en el botón "Comprobante de Inscripción".

5.2 Aparecerá en una pantalla el Comprobante de inscripción.

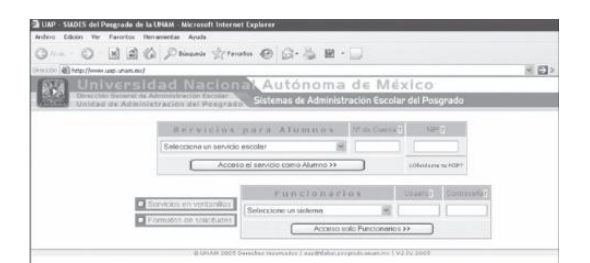

- 5.3 Imprimir dos veces el comprobante de inscripción.
- 5.4 Guardar en PDF el archivo del comprobante de inscripción
- 5.5 Repetir la operación con los "Datos Generales".

#### **6. Validar la inscripción**

6.1 Firmar los dos tantos del comprobante de inscripción y la hoja de datos generales.

**6.2 Enviar los archivos PDF a [ccalidad@apolo.acatlan.unam.mx](mailto:ccalidad@apolo.acatlan.unam.mx) (31 DE JULIO)**

6.3 Entregar en la Especialización las dos impresiones del comprobante de inscripción y de la hoja de datos **(EL LUNES 03 DE AGOSTO)**

6.4 La Especialización devolverá al alumno una copia del comprobante de inscripción.

**6.5 Oficialmente pertenece al Programa de Posgrado de la UNAM al concluir todos los pasos anteriores.**

#### **Referencias para consulta**

**Institución Página Web** Universidad Nacional Autónoma de México [www.unam.mx](http://www.unam.mx/) Dirección General de Estudios de Posgrado [www.posgrado.unam.mx](http://www.posgrado.unam.mx/) Unidad de Administración de Posgrado [www.uap.unam.mx](http://www.uap.unam.mx/) Facultad de Estudios Superiores Acatlán [www.acatlan.unam.mx](http://www.acatlan.unam.mx/)

**Informes** 56 23 15 31 y 56 23 15 34 **Julio 31**

## Trámites Servicios Escolares

#### **LIC. MARÍA GUADALUPE DURÁN PÉREZ JEFA DEL DEPARTAMENTO DE REGISTRO Y CERTIFICACIÓN DE POSGRADO**

### •**Inscripciones**

•**Credencialización**

## •**Seguro Facultativo**

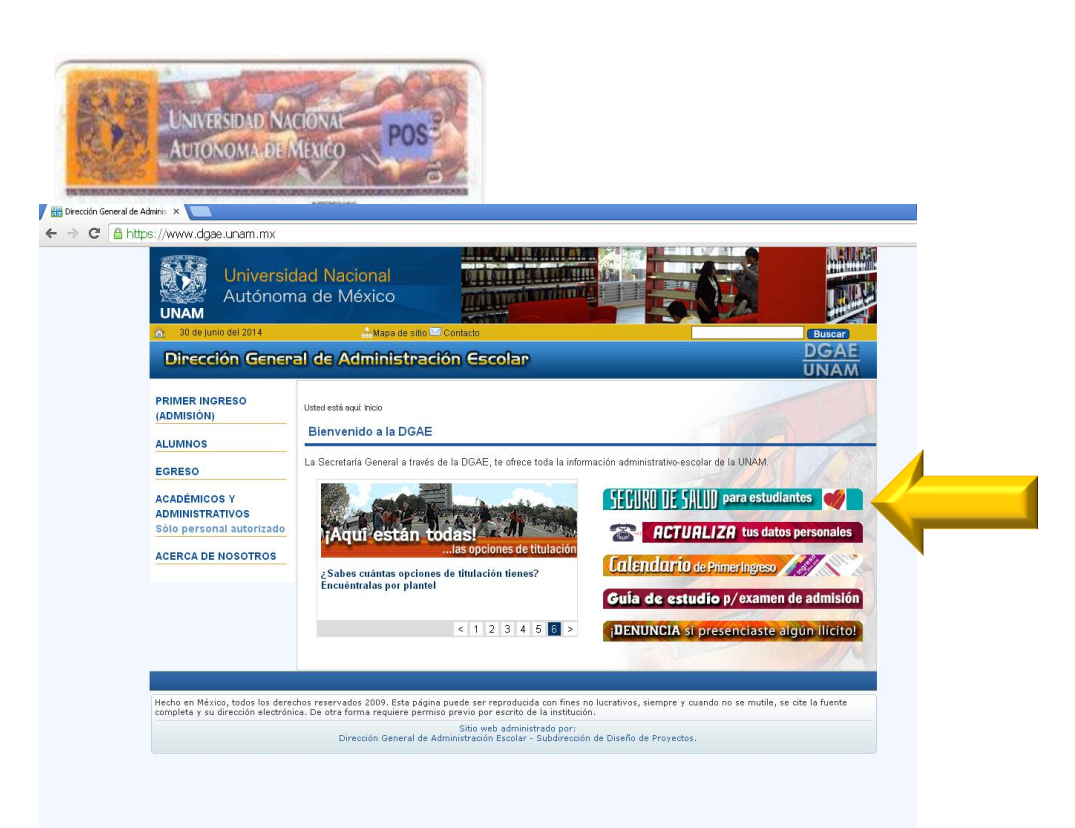

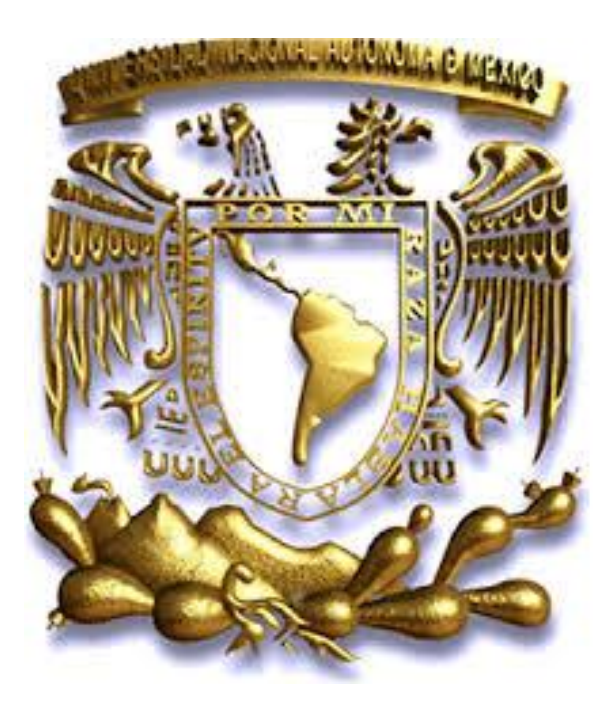

## **"Por mi raza hablará el espíritu"**